# 第四章

# 用 **Visual Studio.net** 來 操控 **Java** 虛擬機器

愚公移山的故事,是中國人自掃門前雪的最佳典範。 天神把山移到別人家門口,如果上天不買這家人的帳, 恐怕這個倒楣者和他的可憐後代都要一輩子在那裡移山了。 就算上天又感動了,則又是另外一家人倒楣的故事。

# **█**前言

在前一章中,筆者帶大家用 Borland C++ Builder,配合 JNI 技術,使得 Java 程式可以存取 Microsoft Office 所提供的軟體元件資源。其實熟悉 C++和 Windows Programming 的朋友一定知道,這樣的工作並非只有 Borland C++ Builder 才能做到,用 Microsoft Visual C++一樣可以完成相同的事情。

因此在本章中,我們將利用 Microsoft 所推出的 Visual Studio.NET 正式版, 一樣配合 JNI 技術,撰寫可以操控 Java 虛擬機器,並且能夠使用 Java 類別函 式庫的 C++程式碼。

為何會有這個主題的出現呢? 這是因為只要您使用上一章的技巧,就可以善 用 Java → JNI → C++ 的方式來擴充 Java 應用程式的能力。但是反過來呢? 有些已經用 Java 撰寫好的類別函式庫,再用 C++重新撰寫划不划算? 如果可 以在 C++中重複使用 Java 程式碼, 也是一件重複使用軟體元件的典範。

.NET 和 Java 的戰爭似乎有水火不容的趨勢,而 Microsoft 於在 2002 年 1 月發表 Visual Studio.NET 正式版,似平正式地點燃了戰火。但是在本章中,我 們利用 Visual Studio.NET 來開發 C++程式,並藉此操控 Java 2 SDK/JRE 1.3.x 版 或 Java 2 SDK/JRE 1.4.x 版內含的 Java 虛擬機器 (Java Virtual Machine),當我們控制了 Java 虛擬機器,我們就能夠在 C++之中重複使用已 經用 Java 撰寫完成的類別函式庫。有了這樣的經驗,您將發現,兩家子在某種 程度上還是可以相處的非常愉快。

當然,要讓.NET 和 Java 融合在一起運作,至少要讓 C#撰寫的程式碼可以 存取 Java 所撰寫的程式碼(managed code 存取 byte code), 或是讓 Java 撰寫的程式碼可以使用C#所撰寫的程式碼(byte code存取managed code) 才算真正的融合在一起。這兩個議題在本書中完全沒有涉獵,筆者會在本書的下 一版之中告訴各位該如何完成這兩件事情。所以您幾乎可以認定,本章的標題只 是個幌子,但希望狺是個兩大陣營大和解時代來臨的第一步。

# **█**簡介

想像有一天,您自己用 Java 撰寫了底下狺樣一個簡單的工具函式庫: 檔案**:MyToolkit.java** 

```
1 public class MyToolkit 
2 { 
3 public static void function1(String param) 
4 { 
5 System.out.println("You input:" + param) ; 
6 } 
7 } 
8
```
您會不會希望可以從 C++程式碼中重複使用這段程式碼呢? 本文的目的就就是 教您如何利用 C++來操控 Java 虛擬機器,再利用 Java 虛擬機器來載入我們所 需要的類別函式庫,然後使用我們想重複利用的功能函式。其架構如下圖所示:

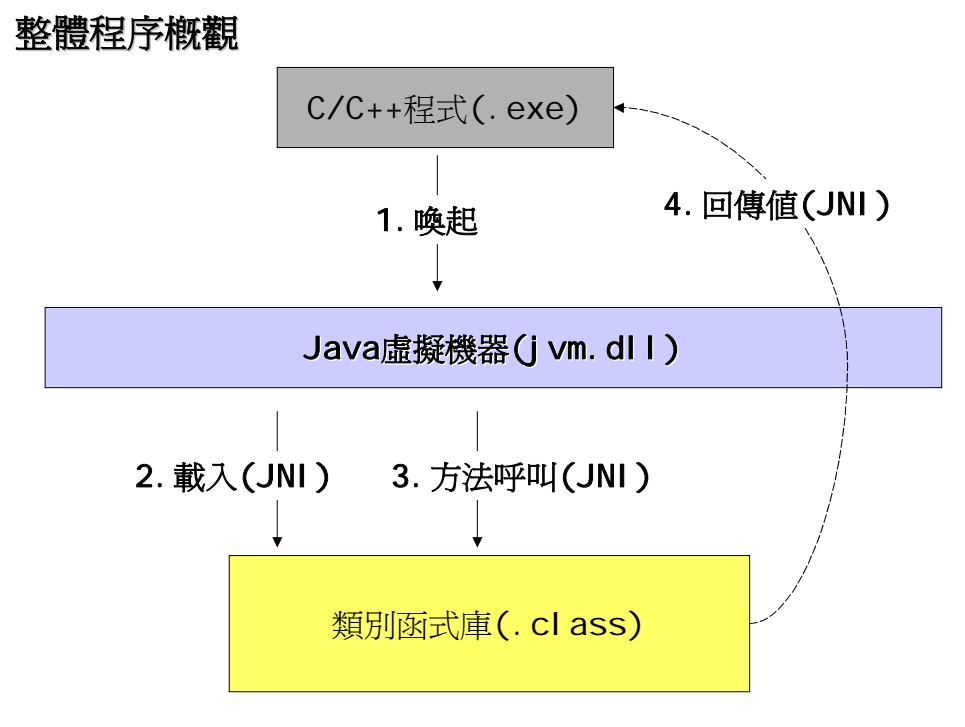

如上圖所示,整個程序的首要之先,就是先從用 C/C++所撰寫的程式碼之 中,喚起 Java 虛擬機器。由於 Java 虛擬機器在 Windows 平台上是個動態聯 結函式庫(.dll,即 dynamic linking library), 所以喚起程序的第一件事情, 就是 執行檔把 jvm.dll 這個動態聯結函式庫載入記憶體,並和我們的執行檔執行時所 屬的行程(process)連接起來(attach),如此一來我們才可以利用 jvm.dll 所開放 出來的函式來操控 Java 虛擬機器。這個複雜的程序有兩種方法可以做到,第一 種為 explicit 式,也就是在程式執行時期使用 Win32 API 裡頭的 LoadLibrary() 與 GetProcAddress()來做,第二種為 implicit 式,也就是在編譯時期就依靠標 頭檔(.h)與符號表檔(.lib)來解決外部參考的問題。由於第一種比較有彈性,但是 比較不易除錯,所以本文採用第二種方式。因此,只要在編譯程式的時候讓編譯 器可以找到標頭檔(.h)與符號表檔(.lib)兩種檔案即可。

當動 態聯 結 函 式 庫 接 駁 上 我 們 的 行 程 之 後 , 我 們 就 可 以 利 用 JNI CreateJavaVM()以在記憶體中建立一個 Java 虛擬機器的實體,然後我們 就可以操控它來載入我們希望使用的類別函式庫。當我們不需要這個 Java 虛擬 機器的時候,我們也要利用 JNI DestroyJavaVM()來清除它。整個喚起 Java 虛擬機器的程序如下圖所示:

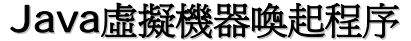

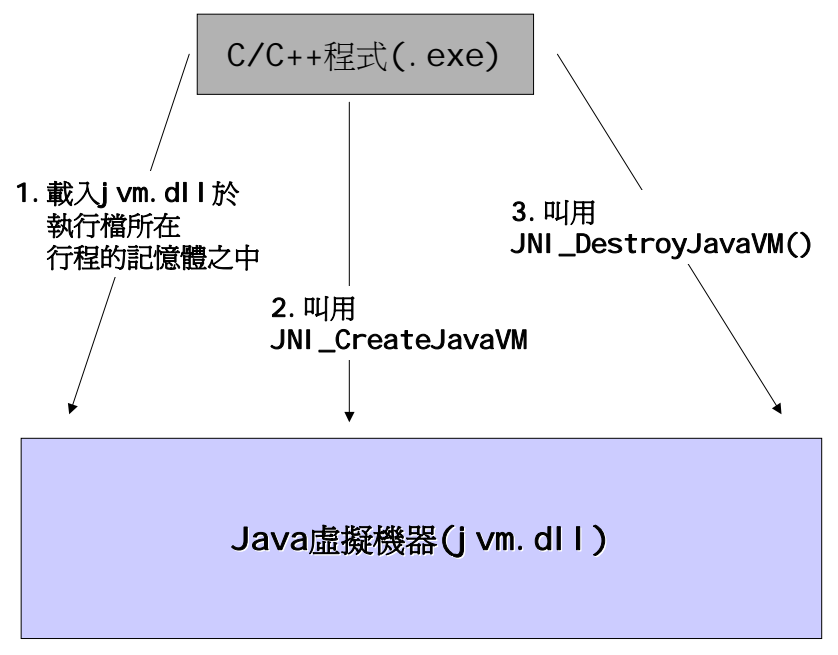

了解了整個架構之後,接下來我們就要開始進行程式碼的撰寫了。本文內容 將採 step by step 的步驟,讓不熟悉工具操作的朋友也可以完成整個系統。

# **█**用 **Visual Studio.NET** 撰寫主程式

用 Visual Studio.NET 撰寫主程式的程序如下圖所示:

### 用Vi sual Studi o. NET撰寫主程式之程序

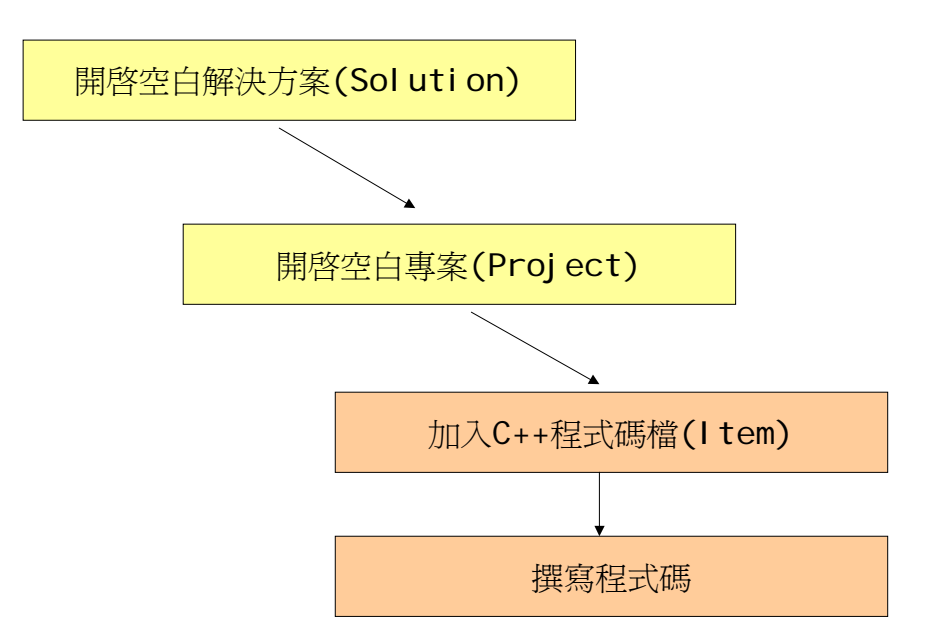

如圖所示,首先我們必須先開啟一個空白的 Solution。請選擇主選單的 File / New 方/ Blank Solution, 如下圖所示:

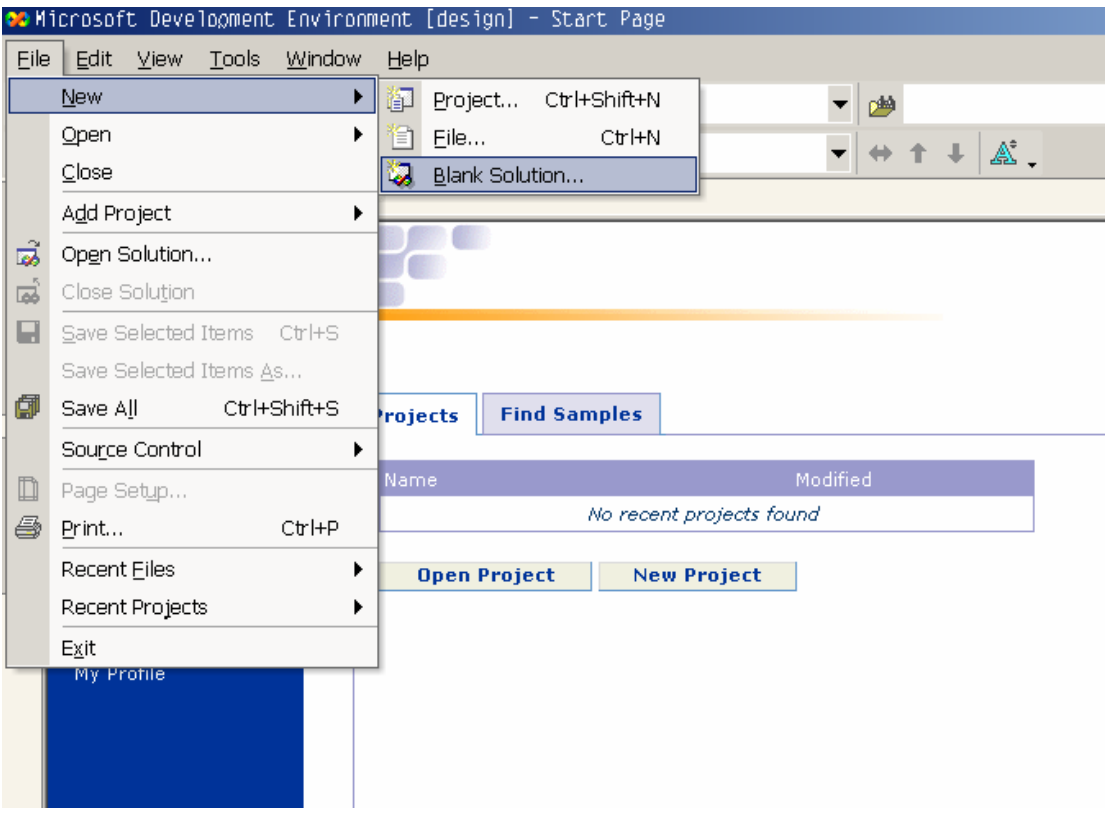

接著,在 Name 的地方打入解決方案(Solution)的名字(本文取名為 JavaSolution),並在 Location 處填入您希望您的解決方案所儲存的位置,如 下圖所示:

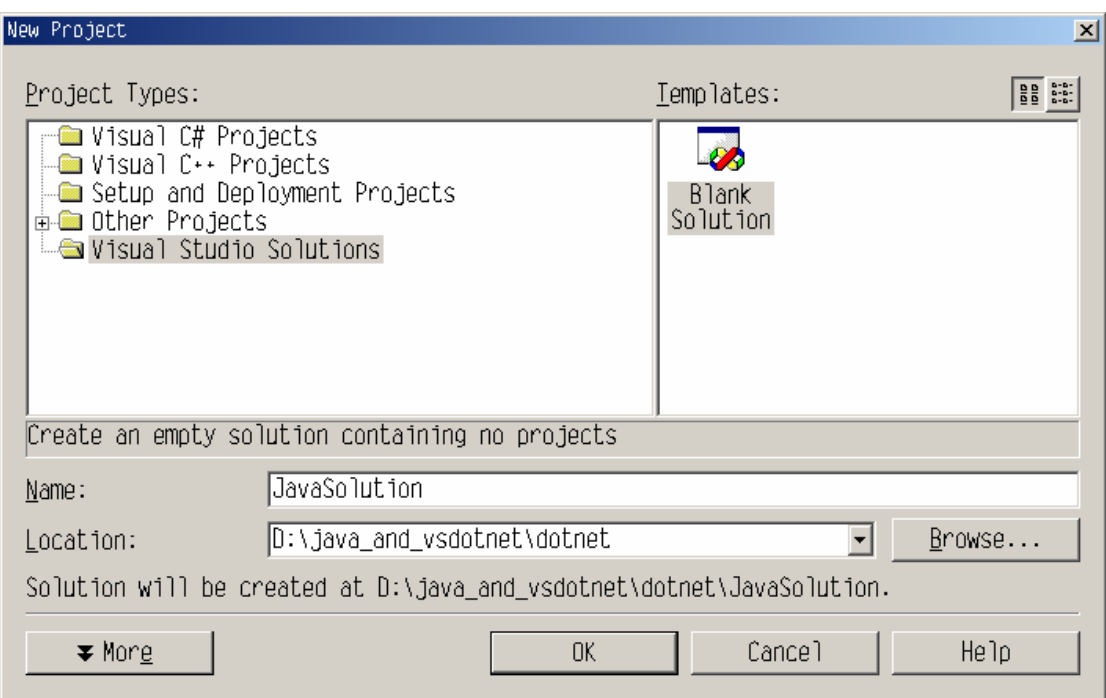

#### 完成之後按下 OK 即可。

有了 Solution,我們才能加入專案(Project)。請開啟 Solution Explorer, 在 Solution 的上方按下滑鼠右鍵以叫出內容選單,接著選擇 Add / New Project,如下圖所示。

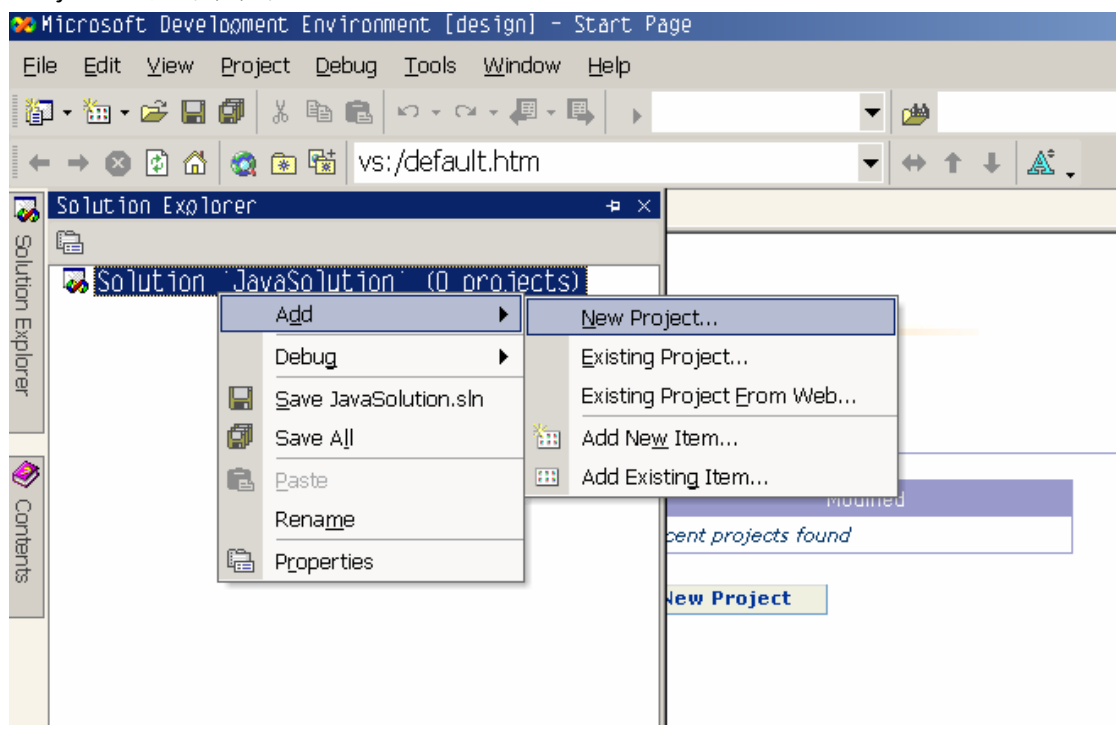

在 Add New Project 對話方塊中,請先在 Project Types 區點選 Visual C++ Projects,然後到 Templates 區選擇 Win32 Project,最後請在 Name 處填入 Project 名稱(本文使用 JNIProject)即可,如下圖所示:

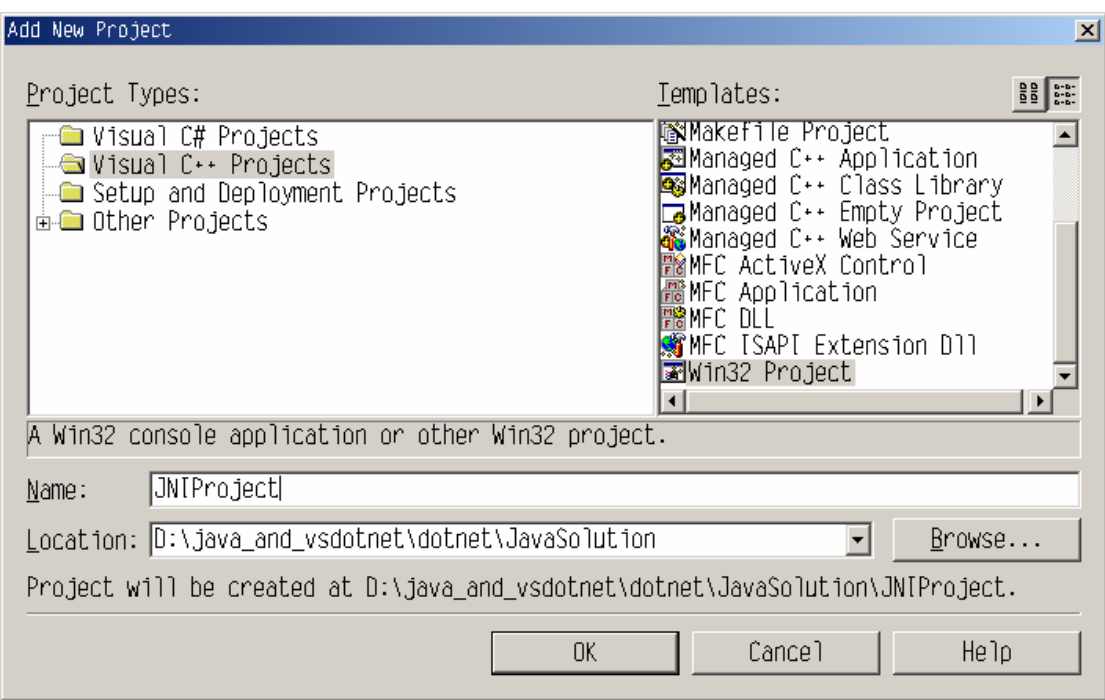

完成之後,請按下 OK 鈕。

接下來,螢幕上會出現 Win32 應用程式精靈(Win32 Application Wizard), 請先選擇左方的 Application Settings, 然後在 Application type 處選擇 Console application,並勾選 Additional options 中的 Empty project,如下圖所示:

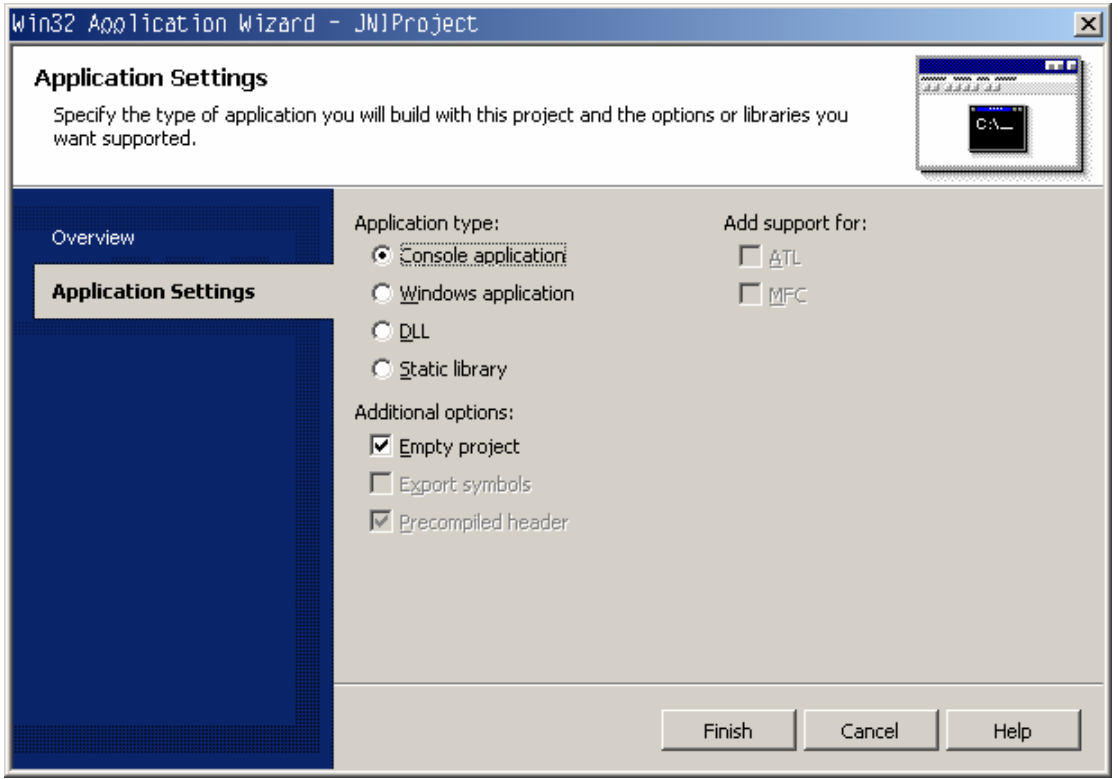

這是因為我們不希望 Visual Studio.NET 幫我們產生一堆亂七八糟的程式碼,所

以才設定成產生空白專案。

有了空白解決方案和空白專案之後,再來必須產生 C++程式碼檔(.cpp), 請開啟 Solution Explorer, 在 Project 的上方按下滑鼠右鍵以叫出內容選單,點 選 Add / Add New Item, 如下圖所示:

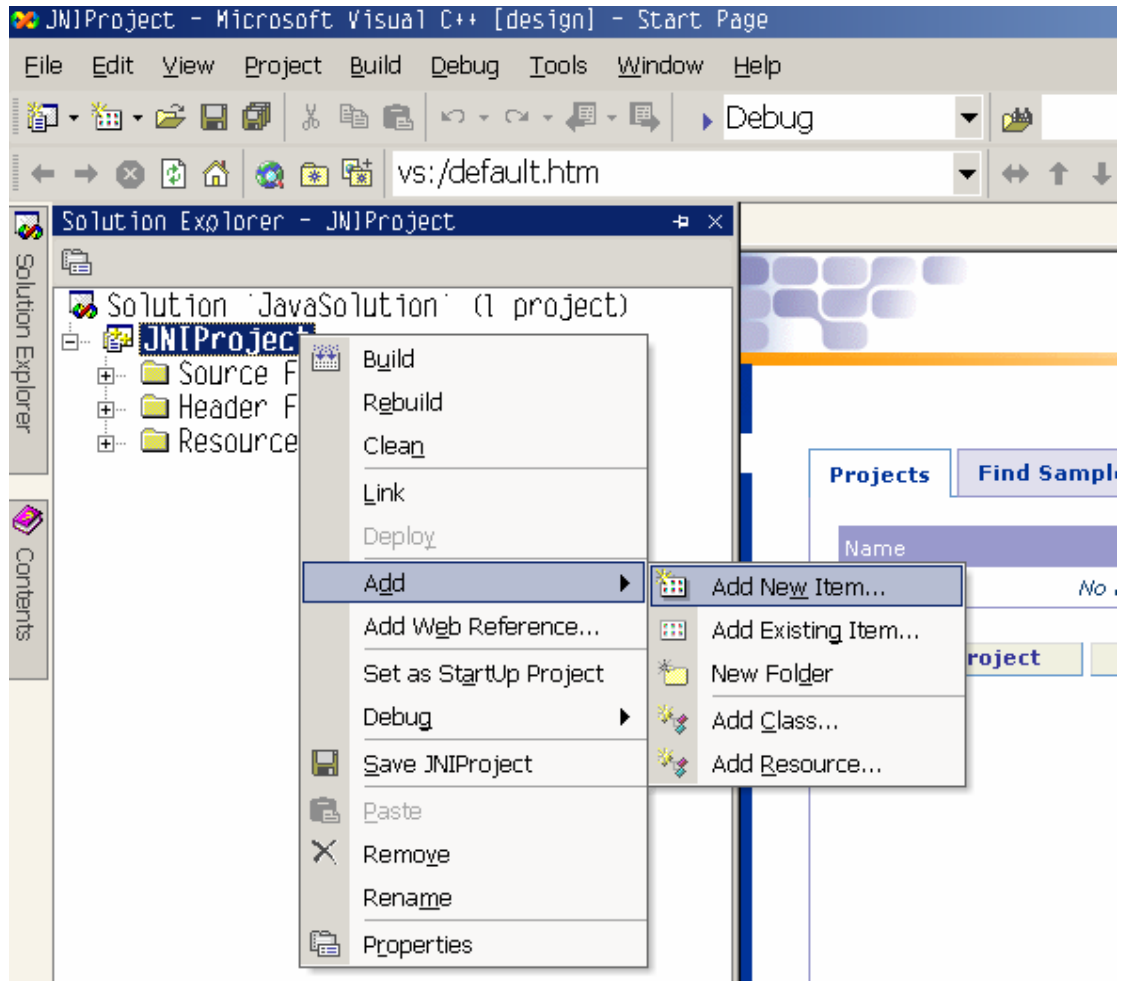

出現 Add New Item 對話方塊之後,請在右邊的 Templates 處選擇 C++ File(.cpp),然後在 Name 處輸入檔名(本文使用 Main.cpp),最後按下 OK 鈕, 就完成了 Visual Studio.NET 的專案建構程序, 如下圖所示。

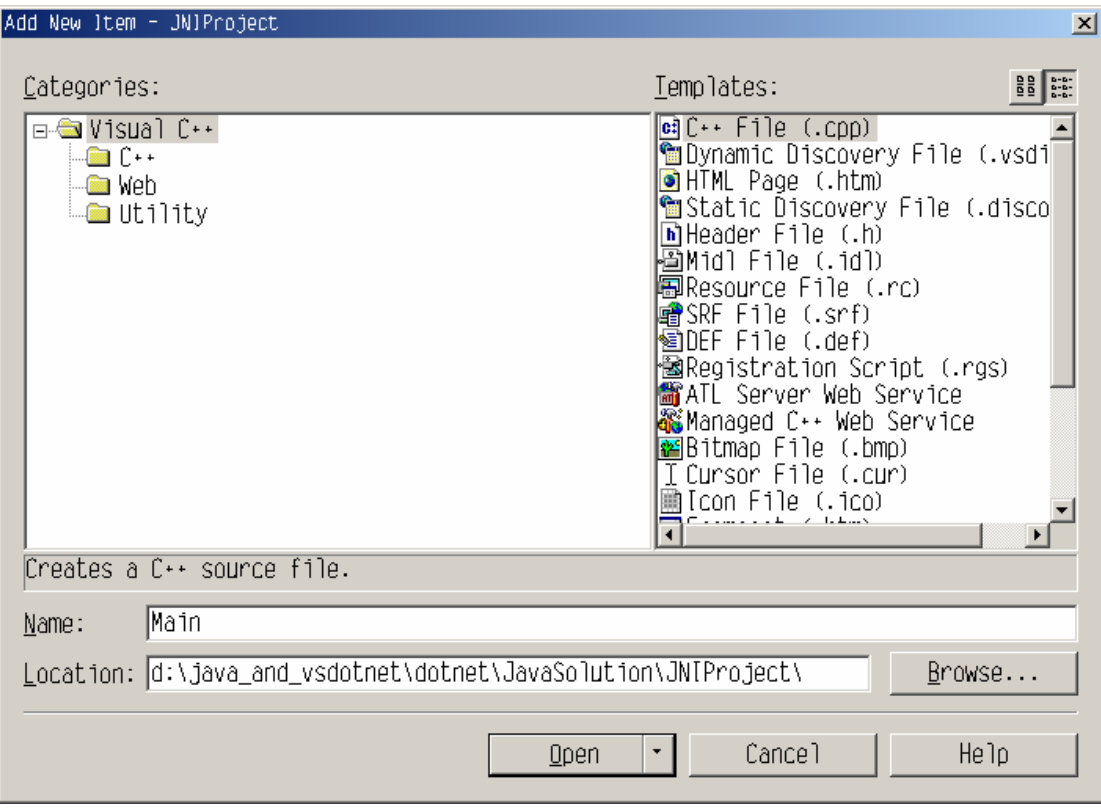

請雙擊 Solution Explorer 中的 Main.cpp,然後撰寫程式如下:

#### 檔案**:Main.cpp**

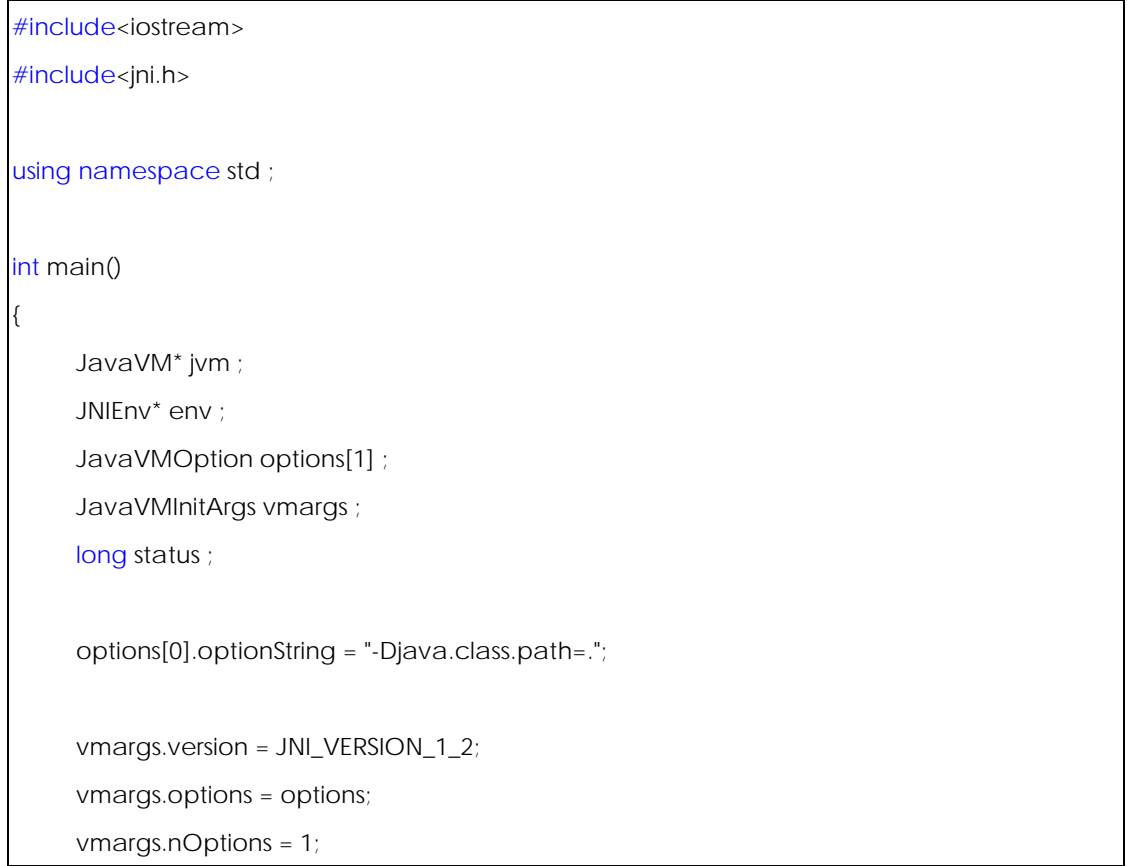

```
 status = JNI_CreateJavaVM(&jvm,(void**)&env,&vmargs) ; 
if(status != JNI_OK) 
 { 
      cout << "Java虛擬機器建立失敗/不知名的錯誤" << endl ; 
      cout << "錯誤代碼 : " << status ; 
      return 1 ; 
 } 
 cout << "Java虛擬機器建立成功" ; 
 jvm->DestroyJavaVM(); 
return 0 ;
```
完成之後,請按下 Visual Studio.NET 選單中的 Build / Build Solution 來建造整 個解決方案。一開始您會先遇到編譯找不到標頭檔 jni.h 的錯誤訊息。要解決這 個問題,請選擇 Visual Studio.NET 選單中的 Tools / Options 以叫出 Options 對話方塊,如下圖所示:

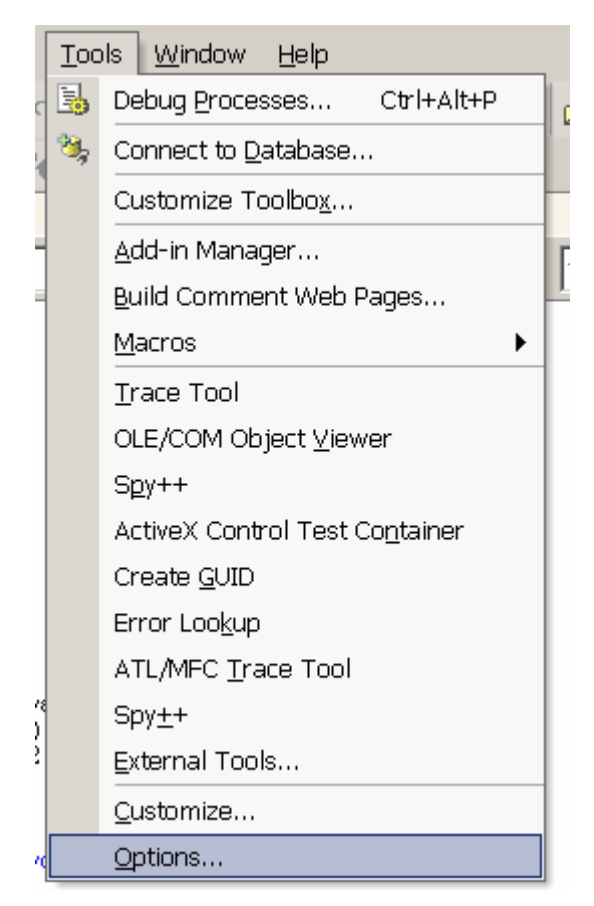

**}**

開啟 Options 對話方塊之後,請先選擇左方的 Projects 之下的 VC++ Directories。然後在 Show directories for 的地方點選 Include files,然後加入 **<jdk** 安裝目錄**>\include** 與 **<jdk** 安裝目錄**>\include\win32** 這兩個目錄, 由於筆者的 Java 2 SDK 1.3.1 裝在 d:\jdk1.3.1 這個目錄下,所以必須指到 **d:\jdk1.3.1\include** 以及 **d:\jdk1.3.1\include\win32** (注意:jni.h 中參考到 位於 **<jdk** 安裝目錄**>\include\win32** 底下的 jni\_md.h,所以必須加入**<jdk** 安裝目錄**>\include\win32**,否則會產生找不到 jni\_md.h 的錯誤訊息),如下 圖所示:

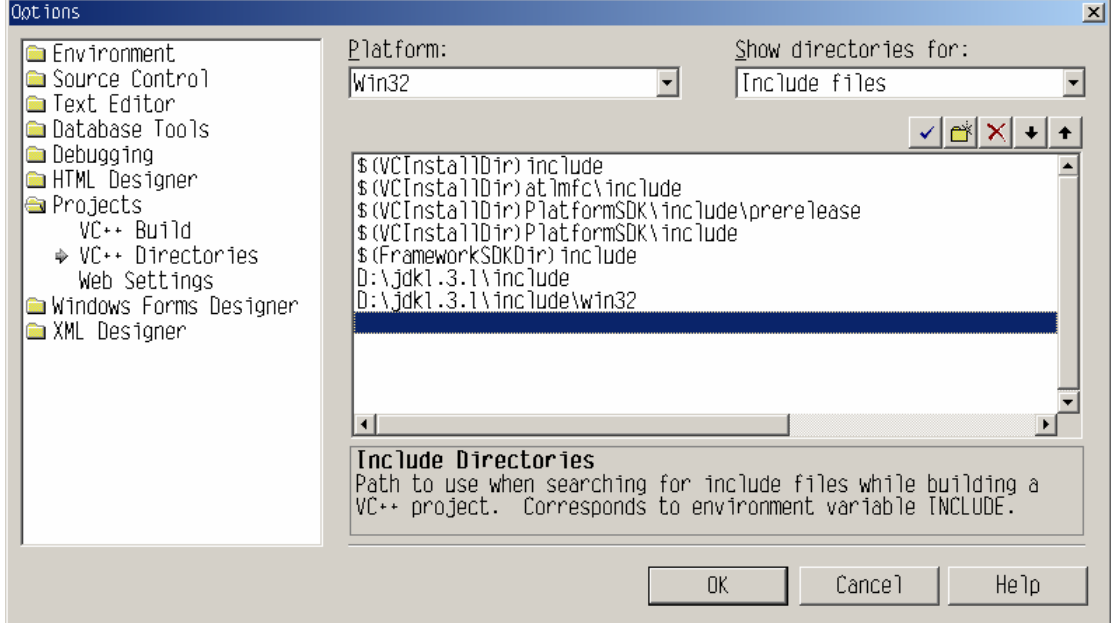

完成上述事項之後,請按下 OK 鈕,然後重新建浩整個解決方案。

由於我們使用使用動態聯結函式庫的方式是使用 implicit 的方式,因此當編 譯器完成程式的編譯程序,接著要進行連結程序(linking)的時候,就會產生錯誤 訊息,如下圖所示:

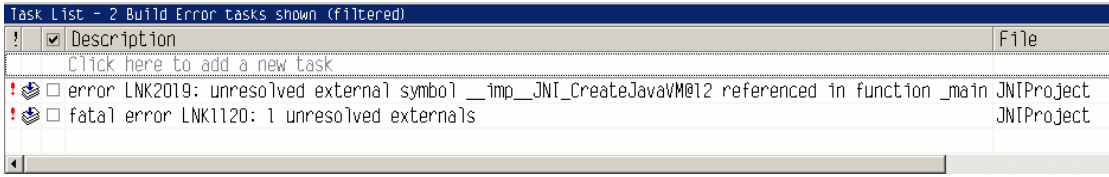

為了解決這個問題,我們必須還要讓聯結器(linker)可以找到.lib 檔才行。請選擇 Visual Studio.NET 選單中的 Tools / Options 以叫出 Options 對話方塊。開啟 Options 對話方塊之後,請先選擇左方的 Projects 之下的 VC++ Directories。 然後在 Show directories for 的地方點選 Library files,再加入 **<jdk** 安裝目錄 **>\lib** 這個子目錄,由於筆者的 Java 2 SDK 1.3.1 裝在 d:\jdk1.3.1 這個目錄 下,所以必須指到 **d:\jdk1.3.1\lib** 才行。

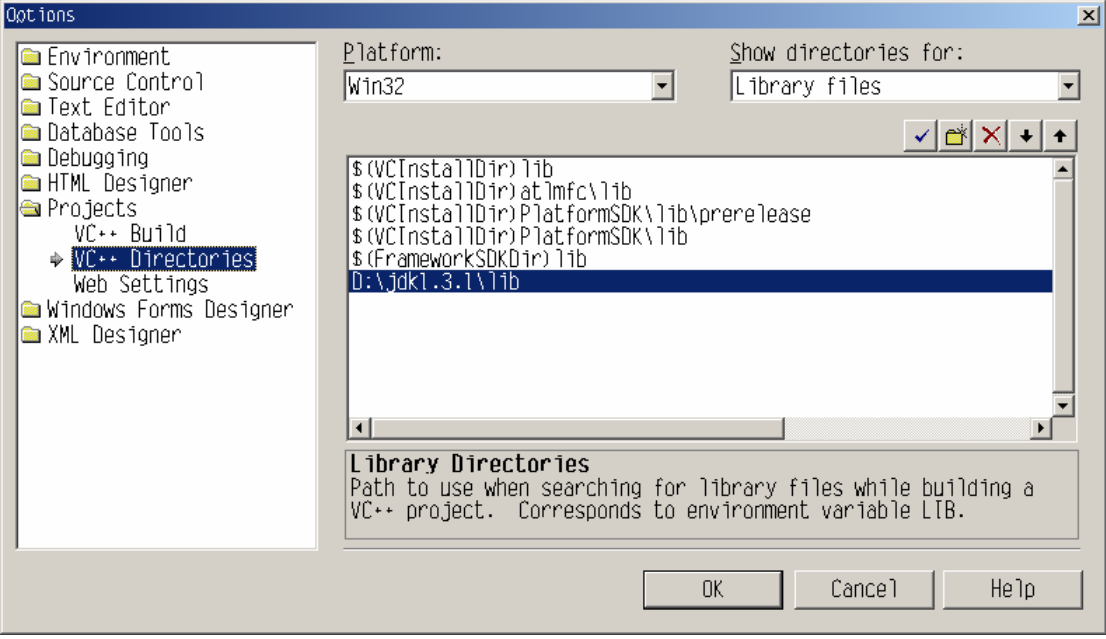

但是光是設定這裡,只能告訴連結器去哪裡找 lib,這是不夠的,因為連結器還 需要知道使用哪一個.lib 檔來解決外部參考才行。所以請重新開啟 Solution Provider, 在 Project 的上方按下滑鼠右鍵以叫出內容選單,點選 Properties。 叫出 JNIProject Property Pages 對話方塊之後,請先點選左方 Linker 底下的 Input,然後在右邊 Additional Dependences 的地方加入 jvm.lib,如下圖所 示:

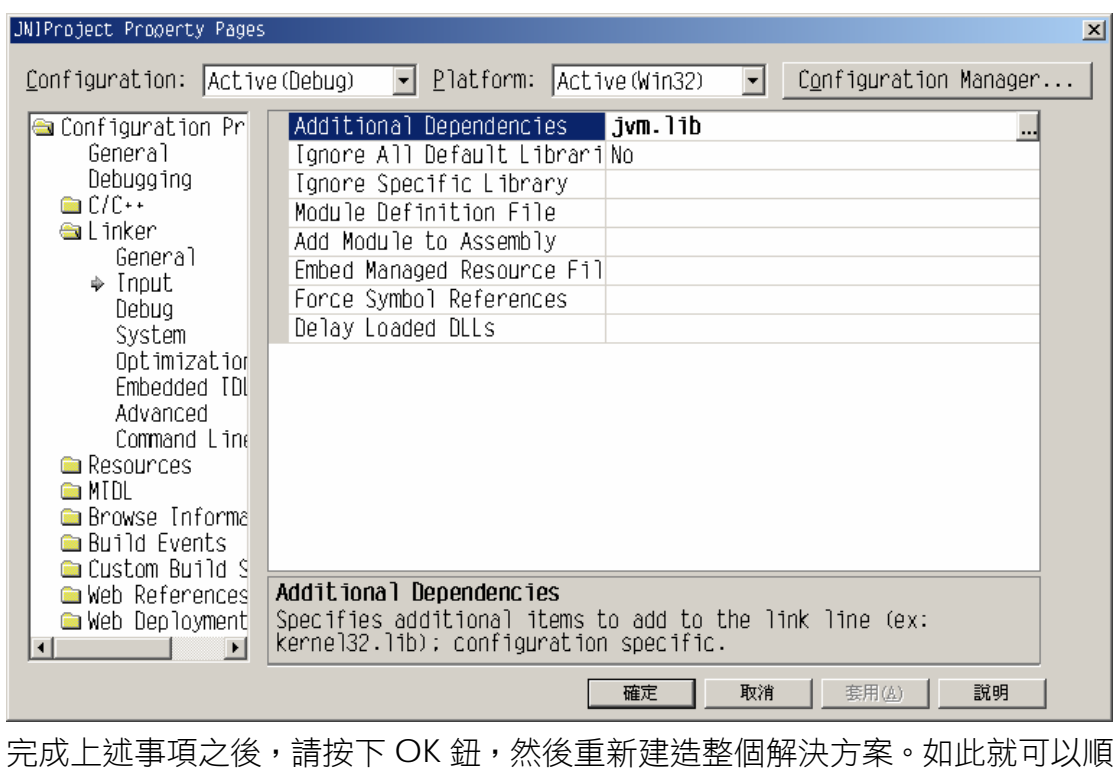

利地造出可執行檔。

注意:

上述加入引入檔(.h)和符號表檔(.lib)參考路徑的設定,其實也可以在 JNIProject Property Pages 對話方塊中的選項來設定。

### 加入引入檔參考路徑**:**

在 C/C++底下的 General 中的 Additional Include Directories 裡。

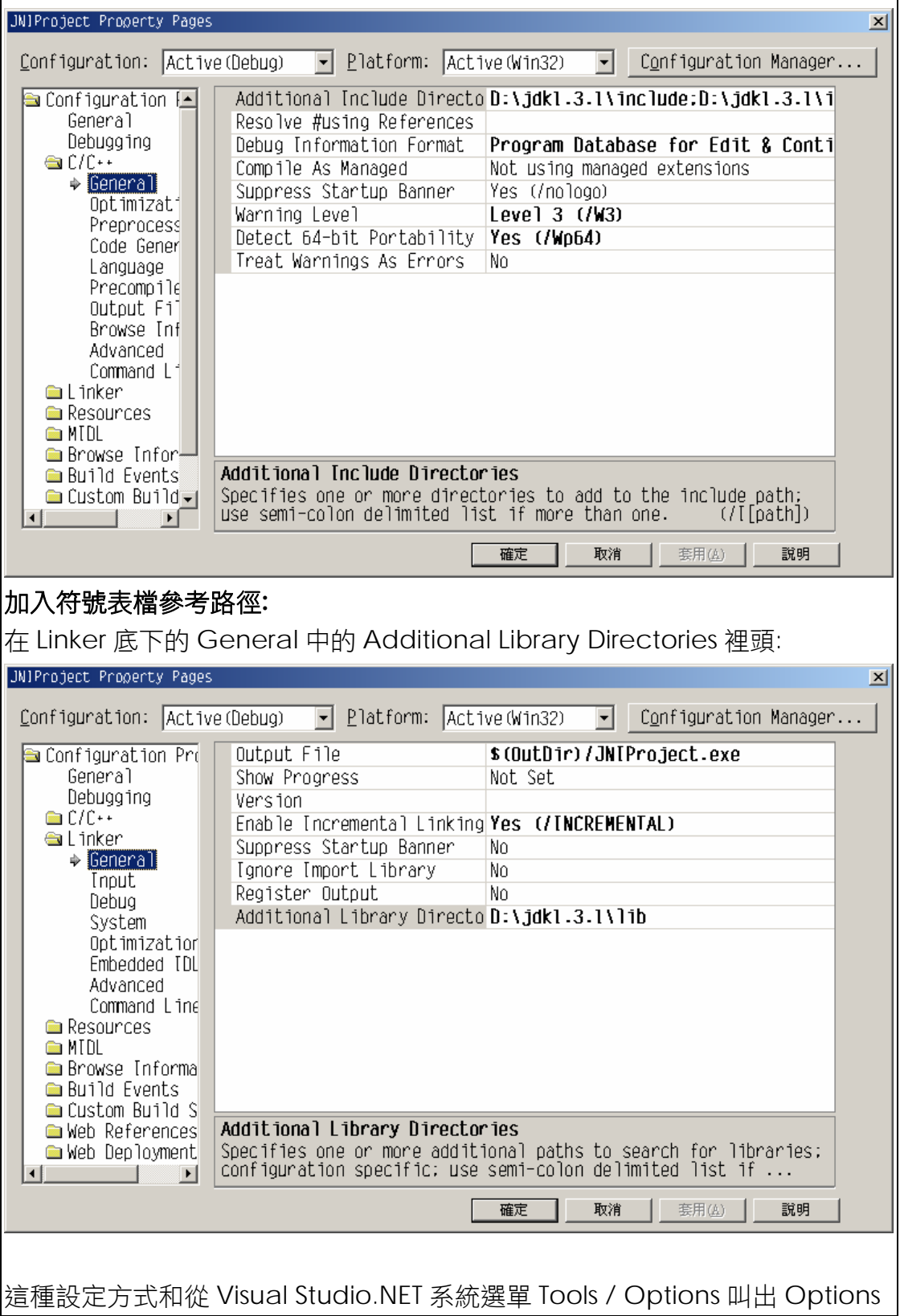

對話方塊來設定的差別在於,使用 Tools / Options 叫出 Options 對話方塊來設 定會影響往後所有的專案,而在 JNIProject Property Pages 的設定只會影響到 目前這個專案(即:JNI Project)。

#### **█**無法喚起 **Java** 虛擬機器

執行檔建造完成之後,您一定會急著想要執行看看,一執行,就會產生錯誤 訊息如下:

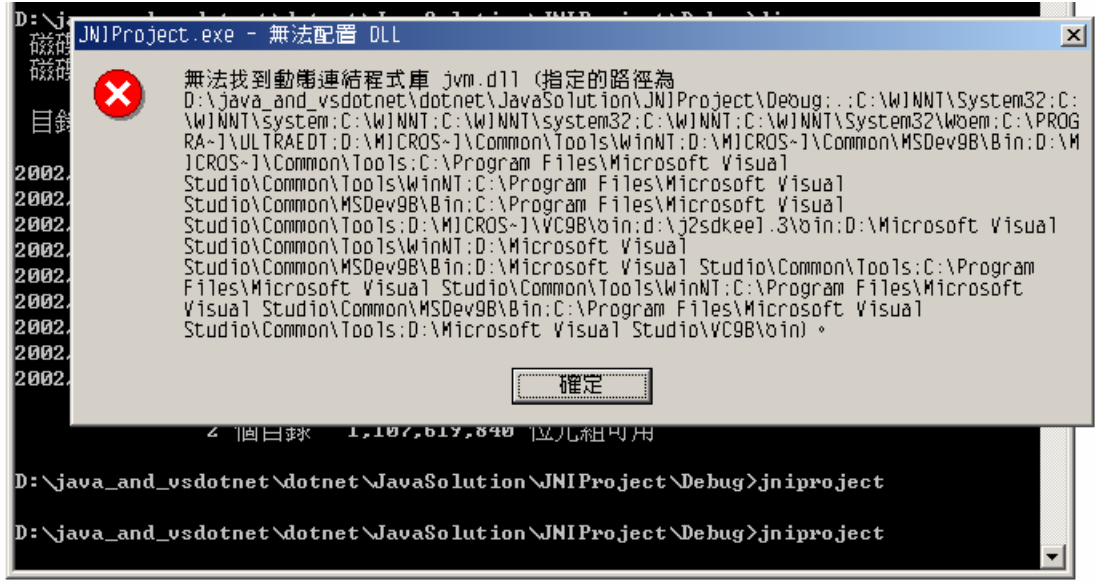

這是因為使用 implicit 的方式來連接動態聯結函式庫的程式,都會在一開始執行 時找出動態聯結函式庫。前面我們説過,Java 虛擬機器被放置在 jvm.dll 裡頭, 可是我們的執行檔找遍了所有的設定路徑(環境變數 PATH 的設定),就是找不到 jvm.dll,因此產生了上述的錯誤訊息。那麼您不禁要問:jvm.dll 到底藏在哪裡?

如果您是一位經驗豐富的 Windows Programmer, 您一定會使用 Windows 的搜尋功能找尋 jvm.dll,您將可以在您的電腦中發現好幾個 jvm.dll (隨個人機器的不同而不同,但是如果您安裝的 Java 2 SDK 1.3.1,則應該至少 會發現 4 個左右,但是如果您安裝的 Java 2 SDK 1.4.0 RC,則應該至少會發現 3 個左右,)。

此時問題來了,我們該使用哪一個 jvm.dll 呢? 每個大小都不同,也放在不 同目錄底下。如果您想用暴力法一個一個來 try and error, 我們把每個 jvm.dll 依序拷貝到與我們的執行檔同一個目錄下,執行之後,雖然不會出現找不到 jvm.dll 的錯誤訊息了,可是您的命令列模式下永遠出現底下錯誤訊息:

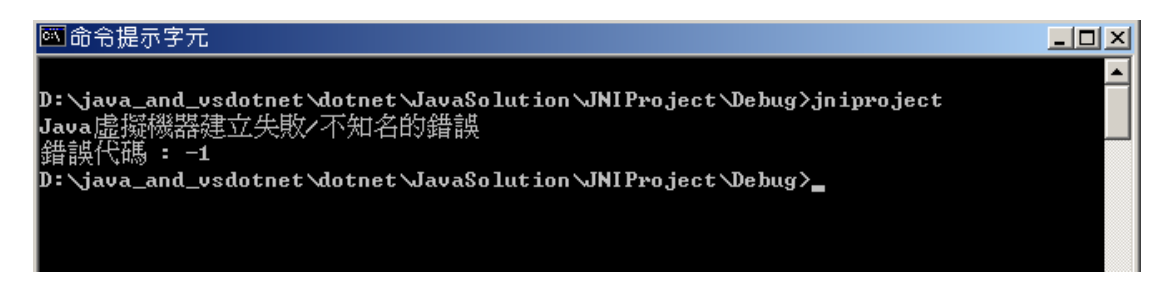

這下可好了,連 Java 虛擬機器都無法喚起,更不要說重複使用 Java 的類別函 式庫了。這個問題該怎麼解決呢?

### **█**順利喚起 **Java** 虛擬機器

請您回頭複習我們在第一章所提到的概念。在第一章中,我們可以知道 java.exe 用何種方式找到 JRE,然後再選擇所使用的 Java 虛擬機器(jvm.dll)。 其實,jvm.dll 無法單獨存在,當 jvm.dll 啟動之後,會使用 explicit 的方式(即 使用Win32 API之中的LoadLibrary()與GetProcAddress())來載入輔助用的動 態聯結函式庫,而這些輔助用的動態聯結函式庫都必須位於 jvm.dll 所在目錄的 父目錄之中。這也是為什麼之前單單把 jvm.dll 拷貝到我們的執行檔所在目錄卻 依然發生錯誤的原因。那麼,您是不是開始想著:"除了把 jvm.dll 拷貝到我們執 行檔的所在目錄之外,也把那些位於**<JRE** 所在目錄**>\bin** 底下的輔助用動態聯 結函式庫都拷貝到執行檔所在目錄的父目錄"呢? 這樣做雖然可行,可是實在太 麻煩!! 最簡單的方式,就是讓環境變數 PATH 指向 JRE 所在目錄底下的 jvm.dll, 這樣一來就不用如此大費周章。

假設我們要使用 Hotspot Client Virtual Machine,我們只要把 PATH 設定 中加入 **<JRE** 所在路徑**>\bin\hotspot** 即可,筆者想用 JDK 底下的那組 JRE, 而筆者的 JDK 又灌在 d:\jdk1.3.1\底下,所以要執行指令:

#### **path=%path%;d:\jdk1.3.1\jre\bin\hotspot**

D:\java\_and\_vsdotnet\dotnet\JavaSolution\JNIProject\Debug>path PATH=C:\WINNT\system32;C:\WINNT;C:\WINNT\System32\Wbem;C:\PROGRA~1\ULTRAEDT;C:\P rogram Files\Microsoft Uisual Studio\Common\Tools\WinNT;C:\Program Files\Microso ft Visual Studio\Common\MSDev98\Bin;C:\Program Files\Microsoft Visual Studio\Com mon\Tools<mark>;d:\jdk1.3.1\jre\bin\hotspot</mark>

#### 注意**:**

如果您拷貝了 **jvm.dll** 到執行檔所在目錄,此時請記得刪除它。因為 **Windows** 作業系統會以執行檔所在目錄所找到的動態聯結函式庫為優先。

設定完成之後,請重新執行我們的程式,您就可以看到 Java 虛擬機器被成 功地喚起了,如下圖所示:

```
國命令提示字元
                                                                                                                                              \BoxD\timesD:\java_and_vsdotnet\dotnet\JavaSolution\JNIProject\Debug>jniproject<br>Java虚擬機器建立成功<br>D:\java_and_vsdotnet\dotnet\JavaSolution\JNIProject\Debug>
```
如果您希望可以看到整個喚起 Java 虛擬機器的詳細資料,請將程式修改如下:

#### 檔案**:Main.cpp**

```
#include<iostream> 
#include<jni.h> 
using namespace std ;
int main() 
{ 
      JavaVM* jvm ; 
      JNIEnv* env ; 
     JavaVMOption options[2] ; 
      JavaVMInitArgs vmargs ; 
     long status ; 
      options[0].optionString = "-Djava.class.path=."; 
     options[1].optionString = "-verbose:jni"; 
      vmargs.version = JNI_VERSION_1_2; 
      vmargs.options = options; 
     vmargs.nOptions = 2; 
      status = JNI_CreateJavaVM(&jvm,(void**)&env,&vmargs) ; 
     if(status != JNI_OK) 
      { 
            cout << "Java虛擬機器建立失敗/不知名的錯誤" << endl ; 
            cout << "錯誤代碼 : " << status ; 
            return 1 ; 
      } 
      cout << "Java虛擬機器建立成功" ; 
      jvm->DestroyJavaVM(); 
     return 0 ;
```
您的命令列視窗將輸出許多 jvm.dll 連結輔助用動態聯結函式庫的相關訊息, 如 下圖:

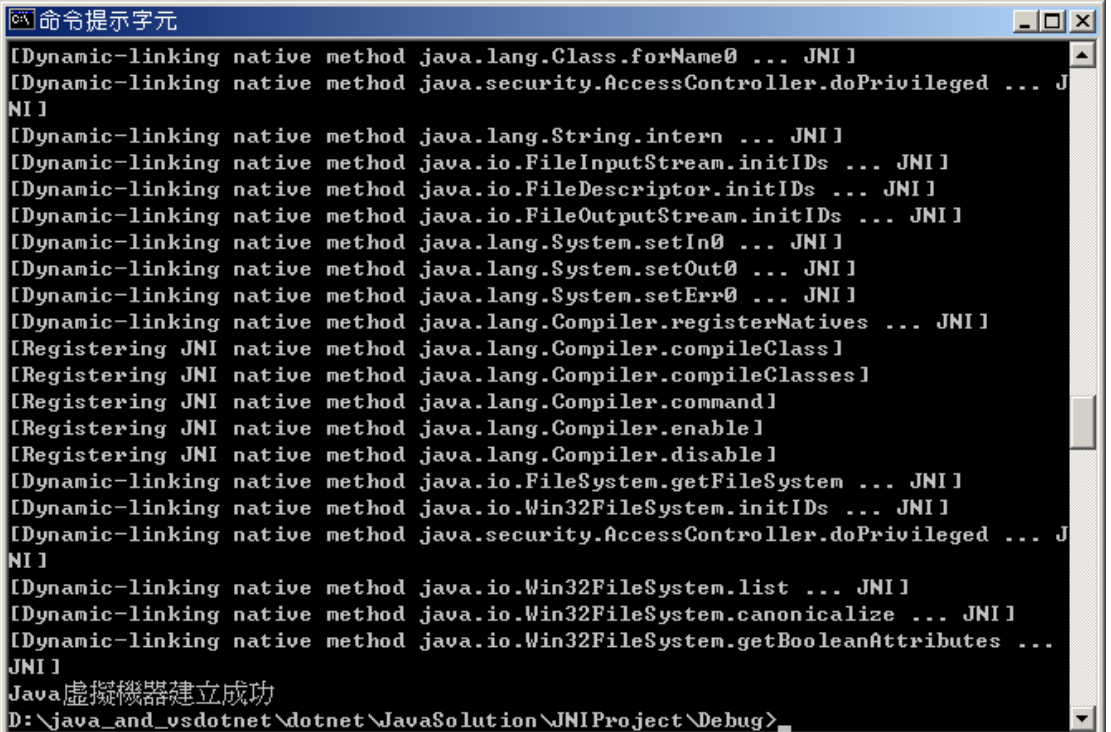

(注:使用 -verbose:jni 時,可以加上 -Xcheck:jni 以取得更多進階資訊)

# **█**叫用 **Java** 類別函式庫

最後,這些雜七雜八的問題都搞定了,我們可以開始叫用 Java 類別函式 庫,程式如下:

#### 檔案**:Main.cpp**

#include<iostream>

#include<jni.h>

using namespace std;

int main()

{

JavaVM\* jvm ;

JNIEnv\* env ;

JavaVMOption options[1] ;

JavaVMInitArgs vmargs ;

}

```
long status ; 
 options[0].optionString = "-Djava.class.path=D:\\java_and_vsdotnet\\java"; 
 vmargs.version = JNI_VERSION_1_2; 
 vmargs.options = options; 
 vmargs.nOptions = 1; 
 status = JNI_CreateJavaVM(&jvm,(void**)&env,&vmargs) ; 
if(status != JNI_OK) 
 { 
      cout << "Java虛擬機器建立失敗/不知名的錯誤" << endl ; 
      cout << "錯誤代碼 : " << status << endl ; 
      return 1 ; 
 } 
 cout << "Java虛擬機器建立成功" << endl; 
 jclass toolclass ; 
 toolclass = env->FindClass("MyToolkit") ; 
if(toolclass == NULL) 
 { 
      cout << "找不到MyToolkit類別" ; 
      return 1 ; 
 } 
 jstring jstr = env->NewStringUTF("My first class!"); 
 jmethodID function ; 
function = env->GetStaticMethodID(toolclass,"function1","(Ljava/lang/String;)V") ;
if(function == NULL) 
 { 
      cout << "找不到function1函式" ; 
      return 1 ; 
 } 
 env->CallStaticVoidMethod(toolclass, function, jstr);
```

```
 jvm->DestroyJavaVM();
```
return 0 ;

首先,請先將 java.class.path 指向 MyToolkit.class 的所在位置,如下圖

```
所示:
```
}

```
JavaVMOption options[1];
JavaVMInitArgs vmargs ;
long status;
```
options[0].optionString = "-Djava.class.path=D:\\java\_and\_vsdotnet\\java";

```
vmargs.version = JNI_VERSION_1_2;
vmargs.options = options;
vmargs.nOptions = 1;
```
其原因已經在前面的章節裡提過。

```
再來,我們要請虛擬機器載入 MyToolkit.class,方法如下:
```
المراد والمرود

```
jolass toololass ;
toolclass = env->FindClass("MyToolkit") ;<br>if(toolclass == NULL)
     cout << "找不到MyToolkit類別" ;
     return 1;\mathcal{E}
```
由於 MyToolkit.class 裡面的方法為靜態方法(static method),因此不用產生實 體物件就可以直接使用。

名為 function1 的方法需要一個字串做參數, 所以我們要產生一個 UTF 字串, 方 法如下:

```
jstring jstr = env->NewStringUTF("My first class!");
```
將類別載入之後,我們還必須指引 Java 虛擬機器找到類別裡的靜態方法,方法 如下:

```
jmethodID function ;<br>function = env->GetStaticMethodID(toolclass,"function1","(Ljava/lang/String;)V")
if(function == NULL)
ł
    cout << "找不到function1函式" ;
     return 1;
```

```
ł
```
GetStaticMethodID 的最後一個參數為函式的傳回值和參數,如果您不曉得這 個參數怎麼下,請使用 UltraEdit 開啟 MyToolkit.class 即可,如下圖:

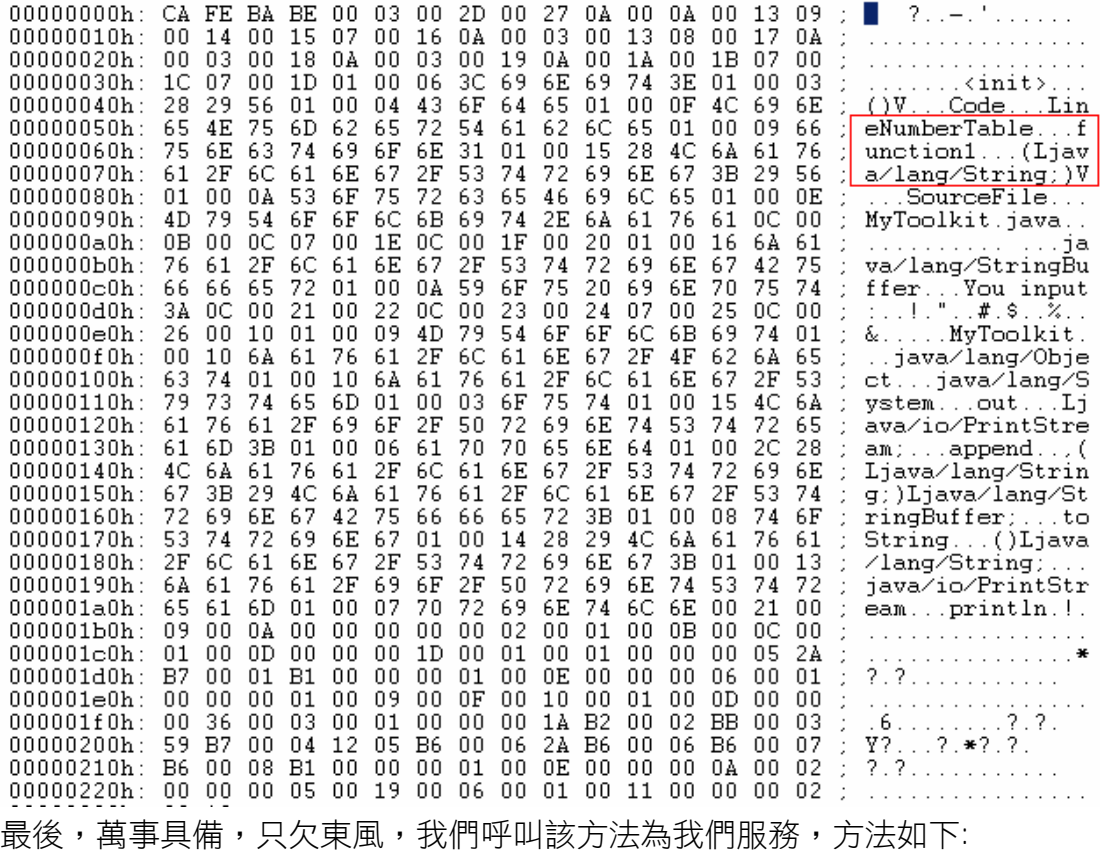

env->CallStaticVoidMethod(toolclass, function, jstr);

如果執行順利,螢幕會輸出底下畫面:

#### 图命令提示字元

D:\java\_and\_vsdotnet\dotnet\JavaSolution\JNIProject\Debug>jniproject<br>Java虚擬機器建立成功<br>You input:My first class!

D:\java\_and\_vsdotnet\dotnet\JavaSolution\JNIProject\Debug>

就這樣,我們完成了我們的目的。

# **█**結論

在上一章中,筆者為大家説明了如何從 Java → C++ ,而本章反過來説明 如何從 C++ → Java。 相信大家都已經見識到,其實使用 Java 來開發程式是 不寂寞的。希望往後 Java 的愛好者對 Java 更有信心。

 $\Box$ D $\times$